#### **СТРУКТУРА ТЕКСТА**

Урок 4. Создание списков, разбиение текста на колонки, создание таблицы

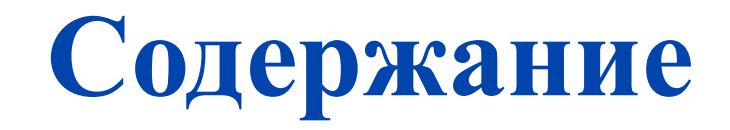

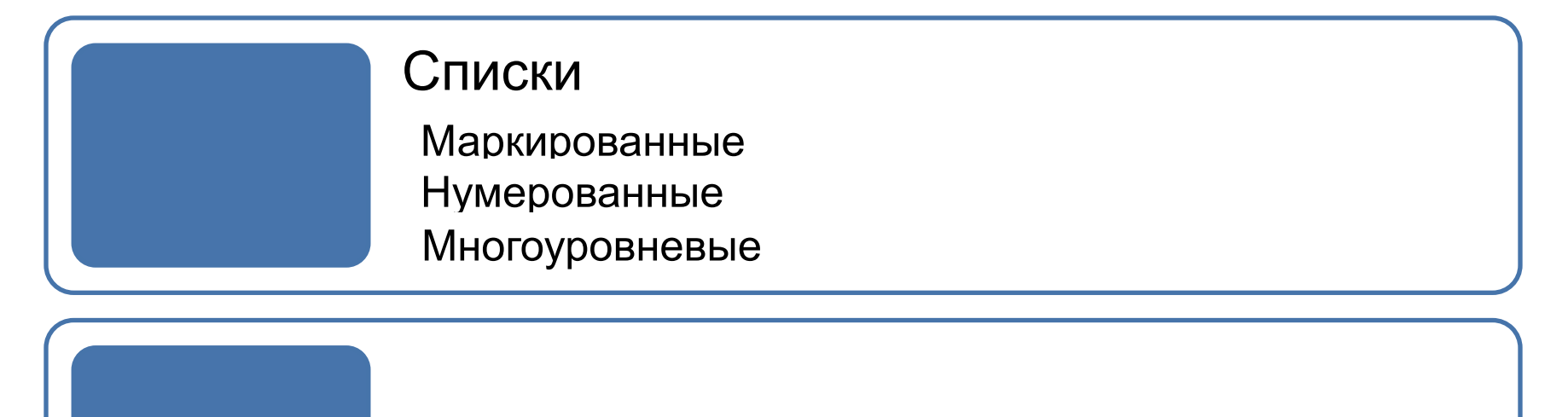

Разбиение текста на колонки Разбиение текста на колонки

Создание таблицы Создание таблицы

#### **Списки**

Word позволяет быстро создавать **маркированные и нумерованные списки**, облегчающие восприятие текста. Для создания списков используют кнопки на ленте инструмен **важет** (вкладка *Главная* → панель *Абзац*).

Списки разделяются на **3 типа**:

- ❑ *Маркированные* (в качестве маркера может выступать как символ, так и картинка);
- ❑ *Нумерованные* (арабские и римские цифры);
- ❑ *Многоуровневые* (могут быть маркированными, нумерованными или смешанными).

## **Маркированные списки**

- ❑ Создать **маркированный список** можно с помощью ленты инструментов (*Главная* → *Абзац* → *Маркеры*) или с помощью контекстного меню, вызываемого правой кнопкой мыши, выбрав пункт *Маркеры*.
- ❑ Список можно создать в начале работы с текстом или уже из существующего. Для создания списка из существующего текста нужно выделить его и нажать кнопку *Маркеры*.
- ❑ Если в списке нет нужного маркера, то можно определить новый, выбрав соответствующий пункт в раскрывшемся окне.

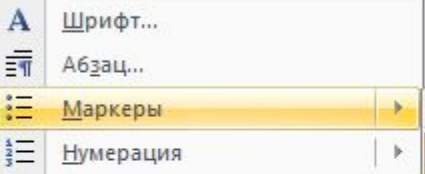

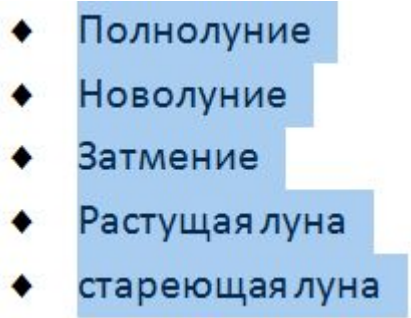

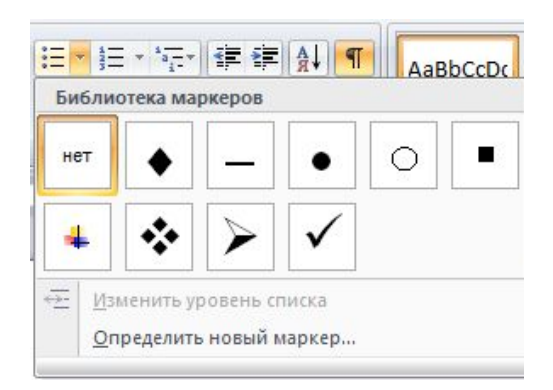

# **Маркированные списки**

- ❑ После этого появится диалоговое окно **Определение нового маркер**, в котором можно задать знак маркера при помощи трёх кнопок, вызывающие дополнительные диалоговые окна:
- **1. Символ** позволяет выбрать в диалоговом окне *Символ* выбрать другой знак в качестве маркера.

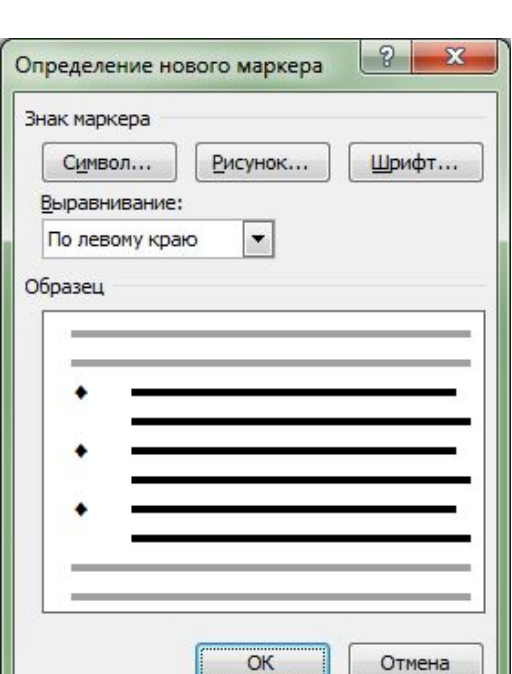

**2. Рисунок** – открывает диалоговое окно *Рисованный маркер*, в котором можно задать нарисованный маркер для списка.

**3. Шрифт** – открывает диалоговое окно *Шрифт* для изменения параметров шрифта выбранного маркера

#### **Маркированные списки**

- ❑ Если в списке **рисованных маркеров** нет нужного, то его можно задать, выбрав из картинок, имеющихся на компьютере пользователя. Для этого нужно нажать кнопку *Импорт* и выбрать нужную картинку.
- ❑ Списки можно разделять на уровни. Для **изменения уровня списка** в окне выбора типа маркера есть пункт *Изменить уровень списка*, который открывает окно, позволяющее изменить уровень от 1 до 9. Также у каждого уровня можно изменить тип маркера.

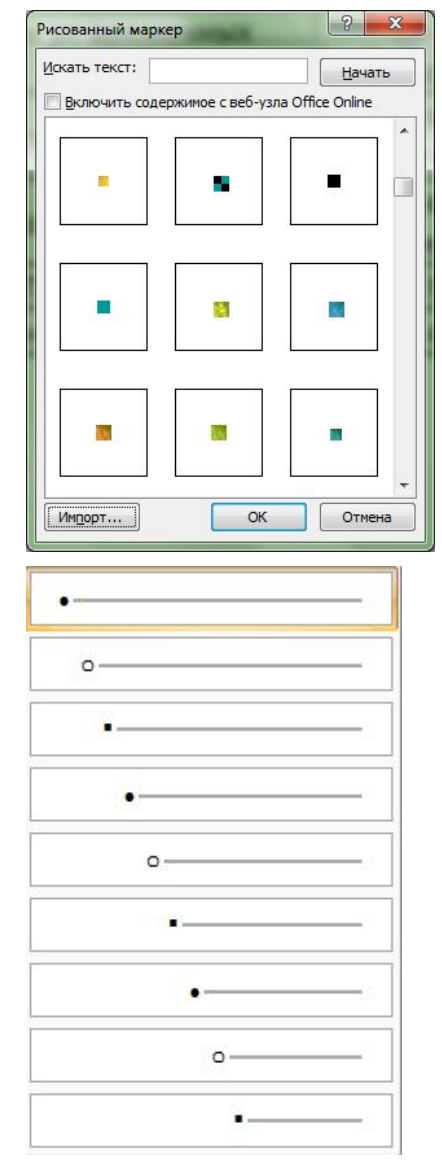

## **Нумерованные списки**

- ❑ Создать **нумерованный список** можно с помощью ленты инструментов (*Главная* → *Абзац* → *Нумерация*) или с помощью контекстного меню, вызываемого правой кнопкой мыши, выбрав пункт *Нумерация*.
- ❑ Для задания **типа нумерованного списка** нужно выбрать нужный формат номеров в раскрывшемся окне после нажатия кнопки *Нумерация*.

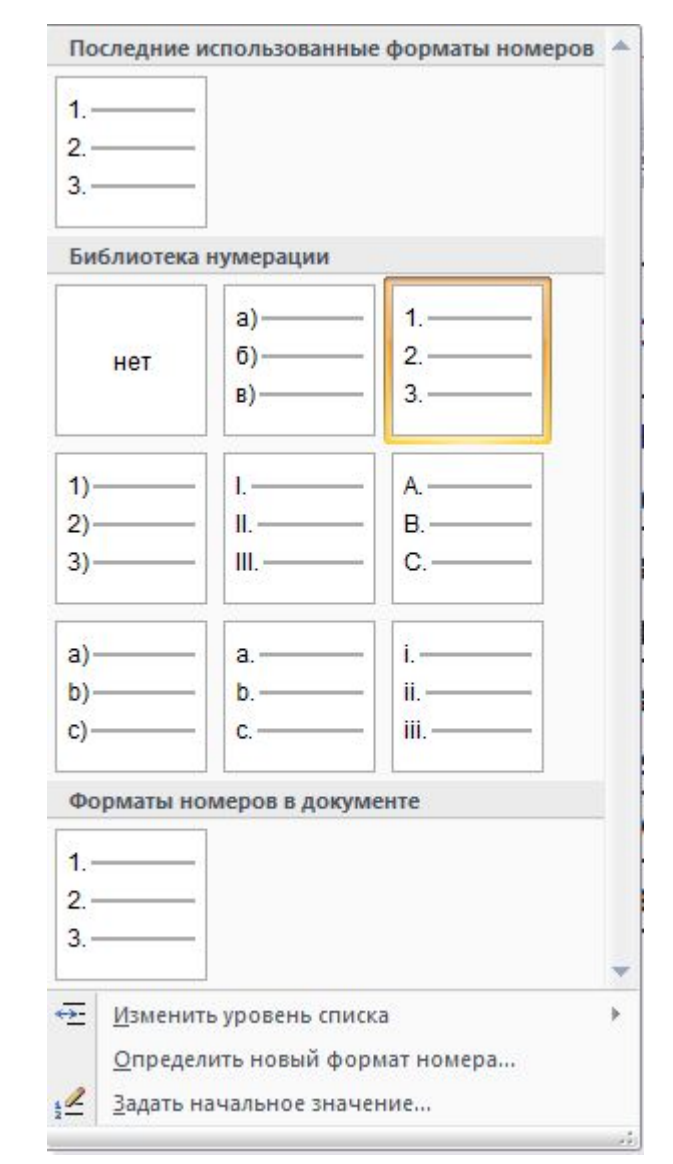

# **Нумерованные списки**

- ❑ Для задания **нового формата номера** нужно выбрать соответствующий пункт в раскрывшемся окне. После выбора данного пункт появится окно со следующими параметрами:
- **1. Нумерация** определяет стиль нумерации: арабские цифры, римские цифры, строчные или прописные арабские цифры и т.д.
- **2. Формат номера** задает символ после номера (например, точка, закрывающаяся круглая скобка и т. д.)

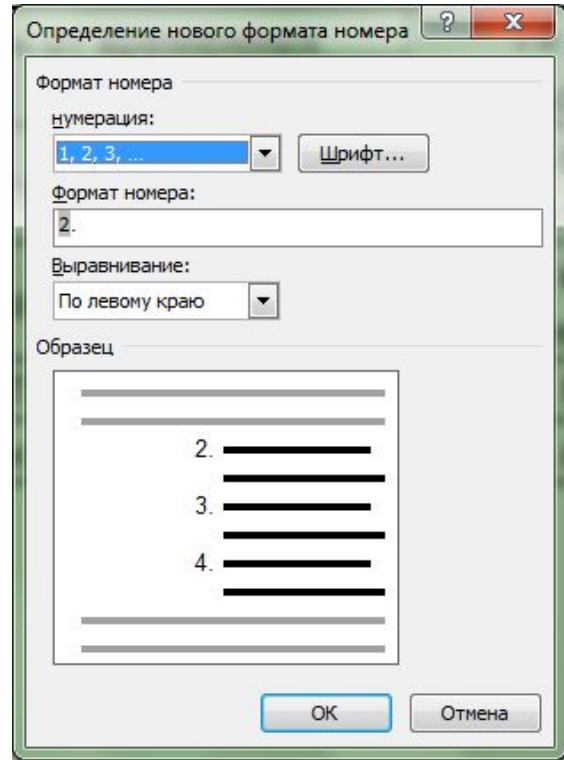

# **Нумерованные списки**

**ШИ Нумерованные списки по умолчанию** Задание начального значения НАЧИНАЮТСЯ С ЦИФРЫ 1 (I, а и т.д.). Есл $\|$  **О Начать новый список** необходимо задать другое **начальное значение**, то для этого используют диалоговое окно *Задание начального значения*.

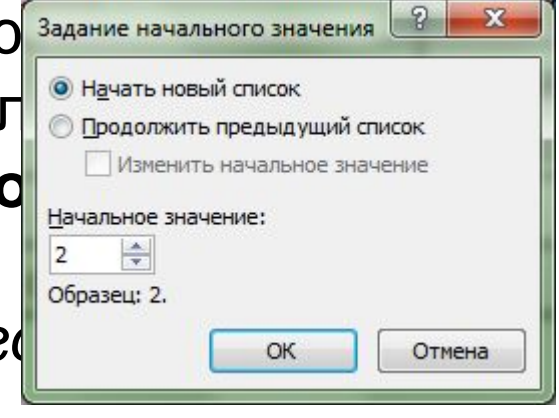

Здесь также содержится переключатель, позволяющий напечатать новый список (*Начать новый список*) или продолжить в текущем абзаце нумерацию предыдущего списка (*Продолжить предыдущий список*)

❑ Нумерованные списки, как и маркированные, можно задать как перед началом работы в тексте, так после его набора, а также можно **изменять уровни списка** от 1 до 9.

## **Многоуровневые списки**

- ❑ В документе **Word** можно создать списки с несколькими уровнями вложенности (от 1 до 9). **Многоуровневые списки** могут быть как нумерованными, так и маркированными.
- ❑ Создать **многоуровневый список** можно с помощью ленты инструментов (*Главная* → *Абзац* → *Многоуровневый список*).
- ❑ В данном окне содержатся несколько готовых списков. Для создания **собственного списка** используют пункт *Определить новый многоуровневый список*.

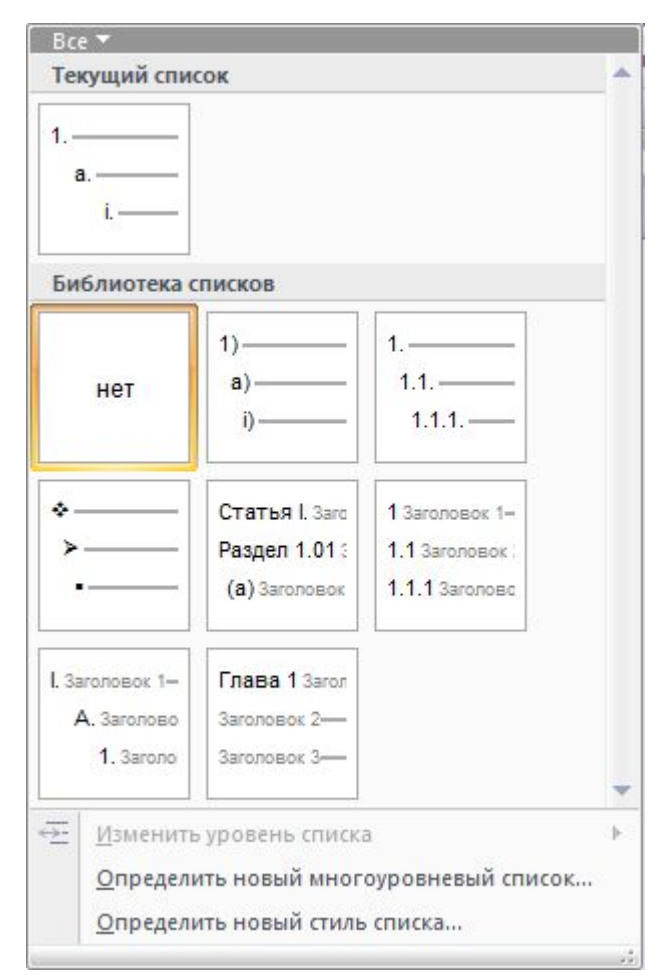

# **Многоуровневые списки**

❑ При выборе данного пункта появится окно *Определение нового многоуровневого списка*, в котором можно подобрать к каждому уровню определённый **формат**, **нумерацию**, **шрифт**, а также задать **отступы** и **выравнивание текста**.

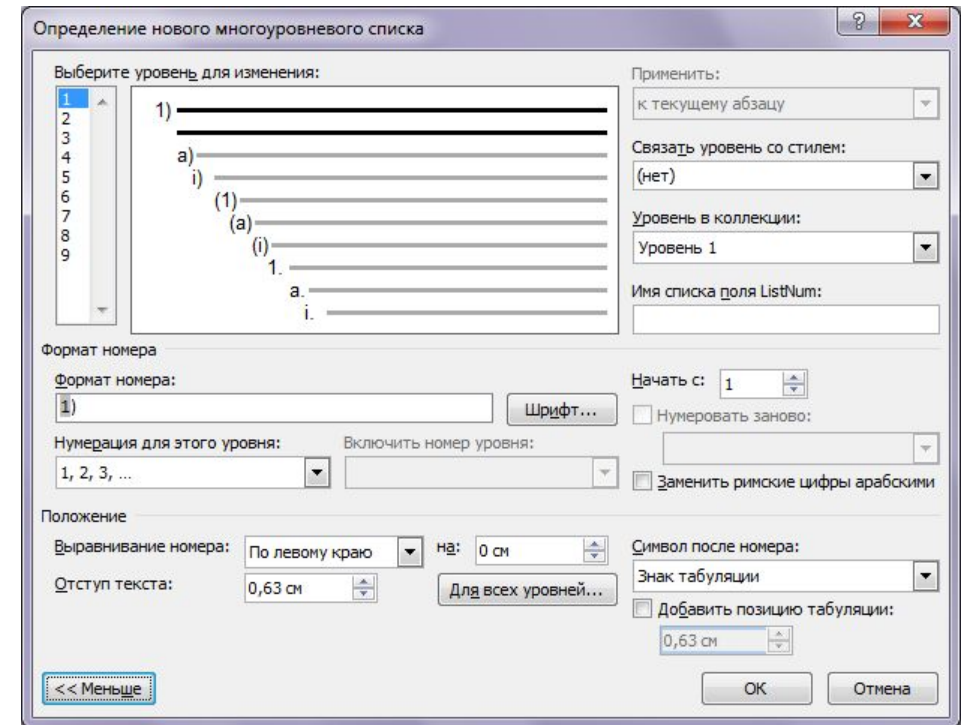

❑ Также в данном окне можно задать **символ после номера** (табуляция или пробел), **позицию табуляции**. При желании можно задать **начальное значение** нумерации каждого уровня списка.

# **Многоуровневые списки**

❑ Для задания нового стиля списка нужно выбрать одноименный пункт в раскрывшемся окне, после чего появится диалоговое окно *Определение нового стиля списка*, в котором можно задать **стиль** к каждому уровню списка (тип,

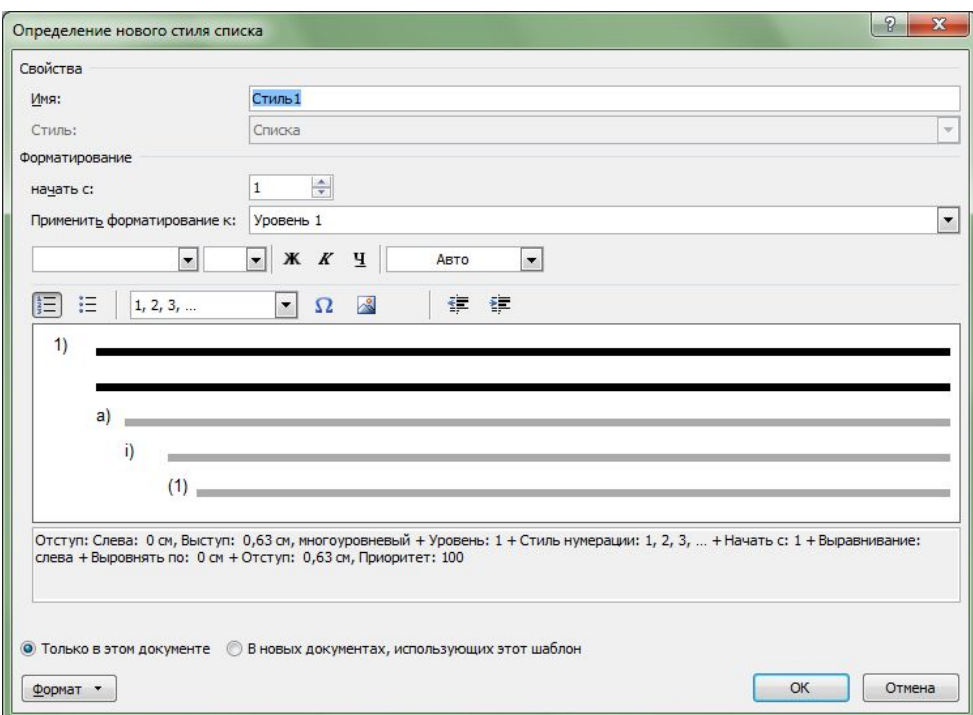

размер, цвет шрифта, тип маркера и другое). ❑ Заданный стиль списка можно использовать не только в данном документе, но и в других, если выбрать пункт *В новых документах, использующий данный шаблон*.

#### **Разбиение текста на колонки**

❑ Word позволяет разбивать текст на **колонки**. Для этого нужно **выделить текст**, который нужно разбить на колонки или **кликнуть в пределах абзаца** и нажать на кнопку *Колонки* (вкладка *Разметка страницы* → панель *Параметры страницы* → *Колонки*), после чего в раскрывшемся списке применить один из пяти вариантов разбиения текста на колонки.

❑ Если в списке нет нужного варианта, то **для более сложных настроек** можно воспользоваться пунктом *Другие колонки*, расположенного внизу списка.

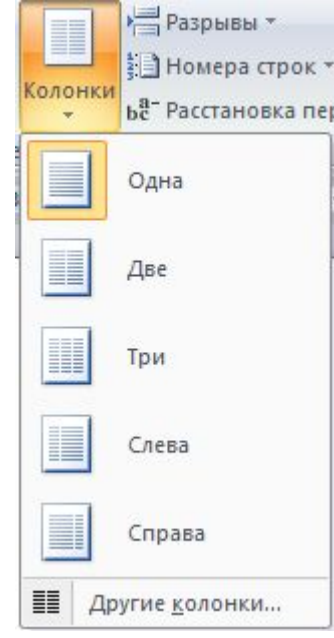

#### **Разбиение текста на колонки**

- ❑ После выбора пункта *Другие колонки* появится диалоговое окно *Колонки*.
- ❑ Здесь можно задать **тип** колонок, **количество колонок** (до 12 колонок), **ширину** колонок, **промежуток** между колонками.
- ❑ При необходимости можно установить **разделитель** между колонками в виде горизонтальной линии. Для этого нужно соответствующий  $\frac{1}{2}$

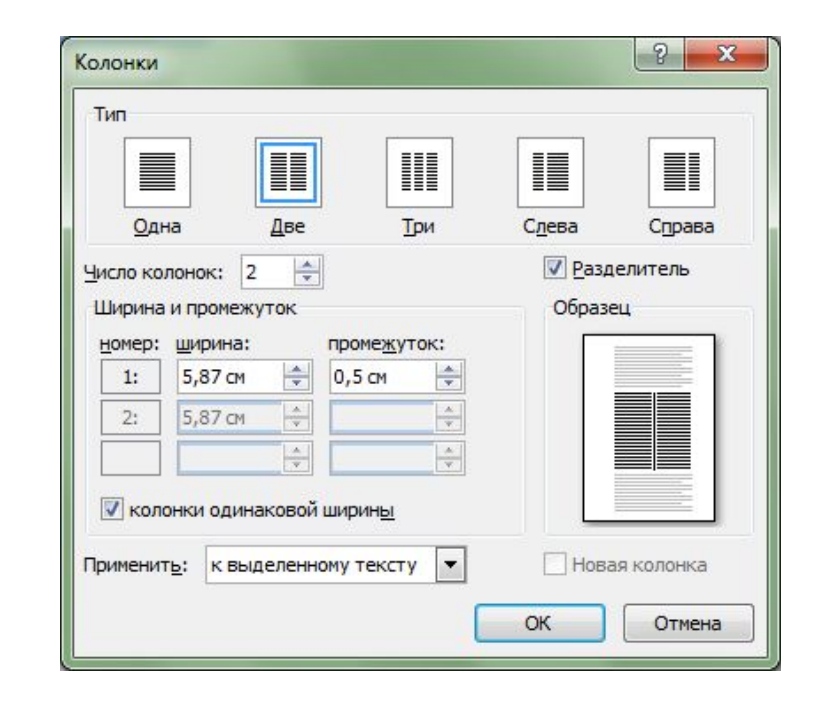

После выбора пункта Другие колонки появится диалоговое окно Колонки.

Здесь можно задать тип колонок, количество  $(A<sup>o</sup> 12)$ колонок колонок), ширину колонок, промежуток между колонками.

необходимости При МОЖНО установить разделитель между колонками в виде горизонтальной линии. Для этого нужно соответствующий установить флажок.

- ❑ Для создания **таблицы** в Word используют кнопку Таблица (вкладка *Вставка* → панель *Таблица* → *Таблица*) Существует несколько способов создания таблицы:
- **― Быстрый способ**. При нажатии кнопки *Таблица* появится раскрывающийся список с макетом таблицы.
- ― Создание таблицы путём **задания количества строк и столбцов** (для этого нужно выбрать пункт *Вставить таблицу*)
- **― Нарисовать таблицу вручную** (пункт *Нарисовать таблицу*).

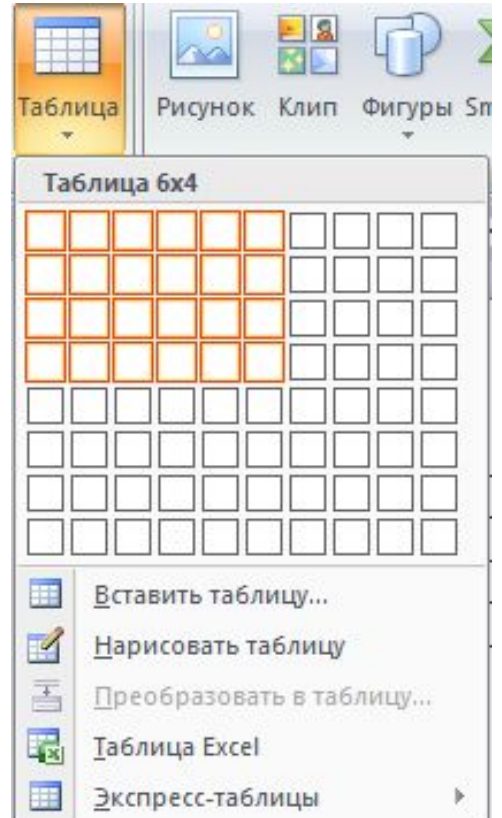

**― Преобразовать** уже существующий текст в таблицу данных. Для этого нужно выделить нужный текст и выбрать пункт *Преобразовать в таблицу*. В появившемся окне нужно задать количество столбцов, а также разделитель, который можно указать либо из заданных, либо указать свой (например, пробел).

― Вставить таблицу из **Excel** или уже готовую **Экспресс-таблицу**. После чего данные таблицы можно редактировать, как обычные.

Иванов Иван Иванович¶ Петров-Петр-Петрович¶ Савельев Савелий Савельевич¶ Александров-Александр-Александрович¶ Васильев-Василий-Васильевич¶

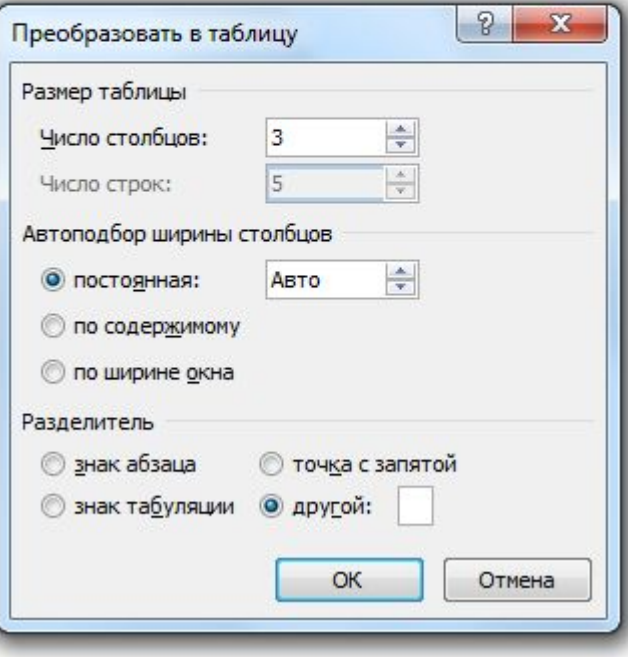

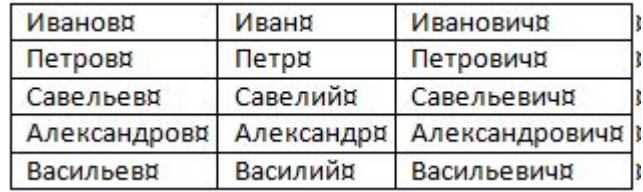

❑ Когда таблица уже создана, но на ленте инструментов становятся доступны две вкладки для работы с таблицами:

#### ― Вкладка **Конструктор**:

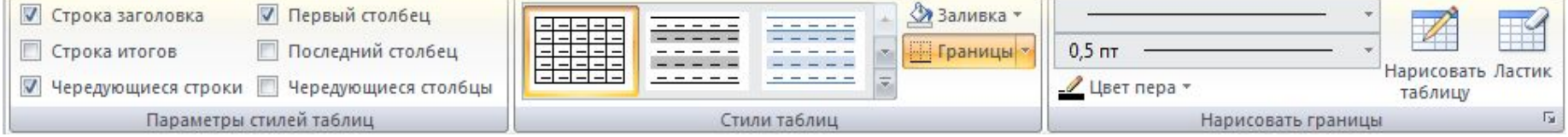

На данной вкладке можно изменить **внешний вид таблицы**: применить какой-нибудь **готовый стиль**, з**акрасить ячейки** таблицы цветом, изменить тип, толщину и цвет **границ** таблицы.

Также на данной вкладке доступны **средства рисования** таблиц: здесь можно вручную дорисовать нужные или стереть границы.

― Вкладка **Макет**:

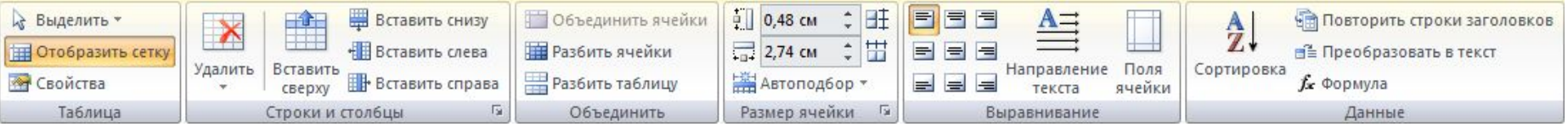

Данная вкладка предназначена для **работы с данными** в таблице, а также с **макетом** самой таблицы.

На данной вкладке можно **добавить или удалить строки** и столбцы, **объединить ячейки** таблицы или **разделить на несколько ячеек** одну, изменить **высоту и ширину ячеек** таблицы, а также применить выравнивание данных в ячейках: изменить **направление текста**, а также его **расположение относительно края ячейки**.

Также на данной вкладке доступны средства работы с данными: **сортировка данных**, **вставка формул** при работе с числовыми данными и т.д.

- ❑ Для более широких настроек таблицы можно использовать диалоговое окно **Свойства таблицы**. (вкладка *Макет* → панель *Таблица* → *Свойства таблицы*)
- В данном диалоговом окне есть **четыре вкладки**, каждая из которых позволяет изменять соответственно настройки самой таблицы, её строк и столбцов, а также свойства определённой ячейки.

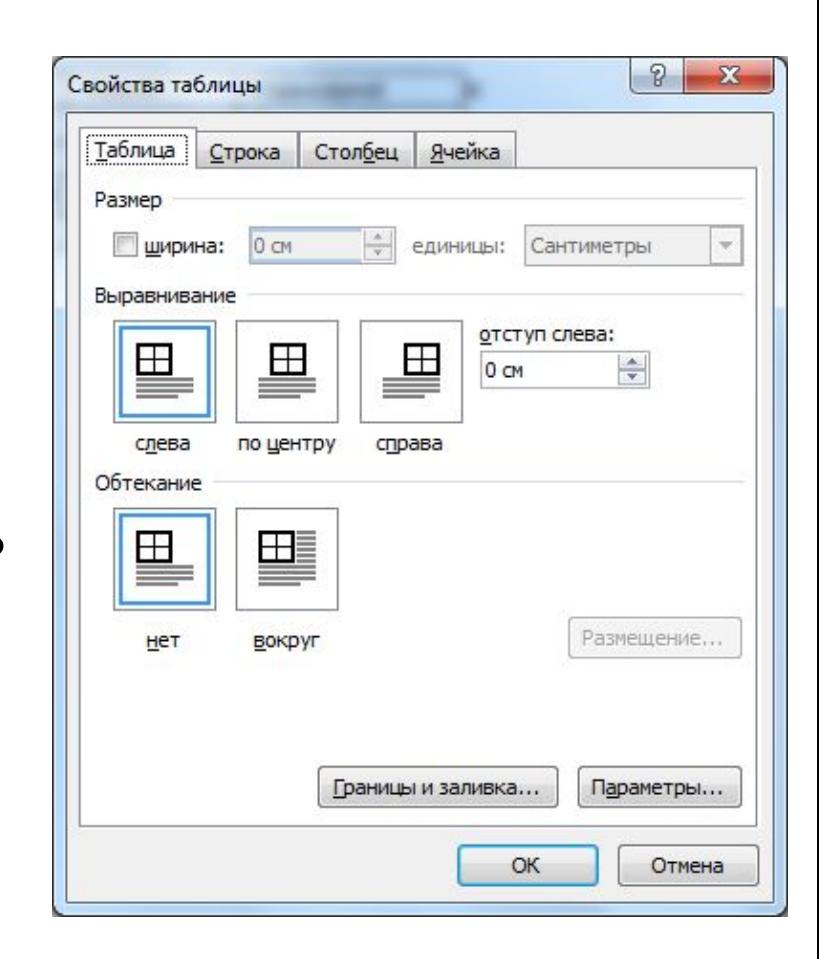

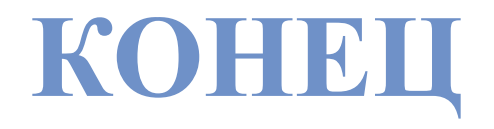